### HOW TO REGISTER USING THE ONLINE REGISTRATION SYSTEM

#### STEP 1:

Go to <u>https://register.tsu.edu.ph</u> and sign in using your student portal account.

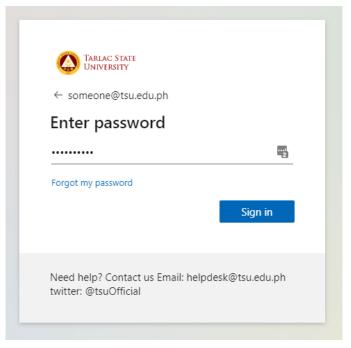

### STEP 2:

After you sign in, on the navigation bar click Registration.

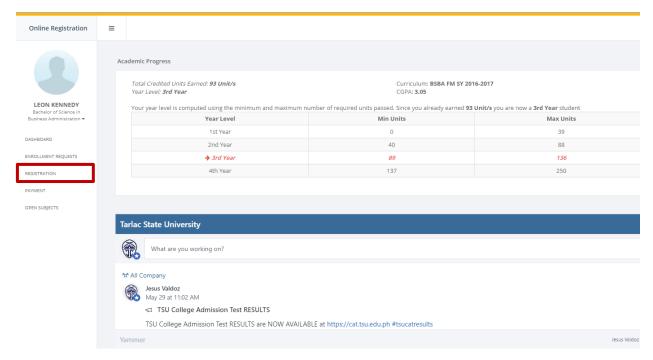

# STEP 3.1 Create a registration record:

First, you need to create a registration record. Select an Academic Year to Continue

| REGISTRATION<br>Create Registration Record                                                                                                    |                                                                                                    | Registration / Create Registration Record |
|----------------------------------------------------------------------------------------------------|----------------------------------------------------------------------------------------------------|-------------------------------------------|
|                                                                                                    | Step 1 - Create Registration Step 2 - Select Subjects Step 3 - Print Assessment, Step 4 - Tagging of FT             |                                           |
|                                                                                                    |                                                                                                    |                                           |
|                                                                                                    | ACADEMIC YEAR                                                                                                    |                                           |
|                                                                                                    | (click to select an academic year)                                                                                  |                                           |
|                                                                                                    | 2019-2020 2ND SEMESTER                                                                                              | 9                                         |
| Please make sure that you are ready to register online before pressing the<br>create button. The registration record that will be created here will appear |                                                                                                    |                                           |
| on your student records.                                                                                                    |                                                                                                    |                                           |
|                                                                                                    |                                                                                                    |                                           |
|                                                                                                    |                                                                                                    |                                           |
|                                                                                                    | <b>A</b>                                                                                                    |                                           |
|                                                                                                    |                                                                                                    |                                           |
|                                                                                                    |                                                                                                    |                                           |
|                                                                                                    | Hi, welcome to the online registration system. You must first create a registration record. To begin, select an aca | demic year from the list                  |
|                                                                                                    | above.                                                                                                    | -                                         |
|                                                                                                    |                                                                                                    |                                           |

Your current academic standing will be shown. Please take note of your Year Level, Curriculum and Maximum Load Units. Click Create Registration to Continue

| College       | College of Business and Accountancy | Program              | Bachelor of Science in Business Administration |
|---------------|-------------------------------------|----------------------|------------------------------------------------|
| Major         | Financial Management                | Curriculum           | Effective 2016-2017                            |
| Year Level    | 3rd Year                            | Maximum Load Units   | <b>15</b><br>Probation                         |
| Table of Fees | 2017 transferee CBA Male-1          | Outstanding Balance: | 0.00                                           |
|               |                                     | Create Registration  |                                                |

## STEP 3.2 Selecting a subject to register:

You can now select a subject to register. To select a subject, click a section from the list. Click the button to select a section.

|                                                                  | RATION<br>ur Subjects |   |                                                               |                                             | Registration / Select your subjects                        |  |  |
|------------------------------------------------------------------|-----------------------|---|---------------------------------------------------------------|---------------------------------------------|------------------------------------------------------------|--|--|
|                                                                  |                       |   | Step 1 - Create Registration Step 2 - Select Subje            | ts Step 3 - Print Assessment Step 4 - Taggi | ng of FT                                                   |  |  |
| Studen                                                           | it No                 |   | 2017100251 Table of Fees                                      |                                             | 2017 transferee CBA Male-1                                 |  |  |
| Registration Date 06/11/2020                                     |                       |   | 06/11/2020 Maximum Load Units                                 |                                             | 15                                                         |  |  |
| SECTIONS   (click to select a section)   CBA BA 1-1   CBA BA 1-2 |                       |   | 6                                                             |                                             | 0                                                          |  |  |
|                                                                  | FM 1-1                | Ð | No section selected, please select a section to view the list | of subjects                                 | No registered subject, please select a subject to register |  |  |
| CBA                                                              | FM 1-2                | Θ | No section selected, please select a section to view the list | tor subjects                                | No registered subject, please select a subject to register |  |  |
| CBA                                                              | FM 1B                 | Θ |                                                               |                                             |                                                            |  |  |
| CBA                                                              | FM 2-1                | Θ |                                                               |                                             |                                                            |  |  |
| CBA                                                              | FM 3-1                | Ð |                                                               |                                             |                                                            |  |  |
| CBA                                                              | FM 3A                 | Θ |                                                               |                                             |                                                            |  |  |
|                                                                  |                       |   |                                                               |                                             |                                                            |  |  |

#### The list of subjects available from the selected section will be shown.

|        | SUBJECTS<br>(Click to select a subject)                                                      |            |      |                                    |
|--------|----------------------------------------------------------------------------------------------|------------|------|------------------------------------|
|        | SUBJECT                                                                                      | UNITS      | SLOT | SCHEDULE                           |
| FM 1-1 | BUS. MKTG<br>Principles of Marketing                                                         | 0<br>units | 1    | WF 02:30 PM -<br>04:00 PM<br>R 123 |
| FM 1-1 | FAR 0<br>Financial Accounting and Reporting Conceptual<br>Framework and Accounting Standards | 6<br>units | 1    | WF 08:30 AM -<br>11:30 AM<br>R 120 |

To select a subject, click the button.

The schedule of the subject and the available slots can also be viewed on the list.

### The list of Added subjects will be shown on the right side of the screen.

| (click to remove a subject)                       |         |                                  |   |  |  |  |  |
|---------------------------------------------------|---------|----------------------------------|---|--|--|--|--|
| SUBJECT UNITS SCHEDULE                            |         |                                  |   |  |  |  |  |
| <b>FM 3A</b><br>MGT 6<br>Total Quality Management | 3 units | TTh 07:00 AM - 08:30 AM<br>R 118 | 0 |  |  |  |  |
| FM 3A<br>SS 4<br>General Sociology                | 3 units | WF 01:00 PM - 02:30 PM<br>WR 1   | 0 |  |  |  |  |
| FM 3A<br>TAX 1<br>Income Taxation                 | 3 units | WF 11:30 AM - 01:00 PM<br>R 120  | 0 |  |  |  |  |

To remove a subject from the list, click the <sup>3</sup> button.

| Studer | it No                       |           | 2017100251                          | Table of F     | Fees      |                                  |     |                           | 2017 tr       | ansferee CBA Male-1  |           |
|--------|-----------------------------|-----------|-------------------------------------|----------------|-----------|----------------------------------|-----|---------------------------|---------------|----------------------|-----------|
| Regist | ation Date                  |           | 06/11/2020                          | Maximun        | n Load Ur | nits                             | 15  |                           |               | 15                   |           |
|        | SECTIONS                    |           | SU                                  | BJECTS         |           |                                  |     |                           | YOUR REGISTE  | ERED SUBJECTS        |           |
|        | (click to select a section) |           | (Click to se                        | lect a subject | t)        |                                  |     |                           | (click to rem | ove a subject)       |           |
| CBA    | BA 1-1                      | 0         | SUBJECT                             | UNITS          | SLOT      | SCHEDULE                         |     | SUBJE                     | CT UNIT       | rs SCHEDULE          |           |
| CBA    | BA 1-2                      | FM 3      | A MGT 6<br>Total Quality Management | 3 units        | 11        | TTh 07:00 AM - 08:30 AM<br>R 118 | 0   | FM 3A<br>MGT 6            | 3 units       | TTh 07:00 AM - 08:30 | AM<br>118 |
| CBA    | FM 1-1                      | O FM 3    |                                     | C              |           |                                  |     | Total Quality Manageme    | int           | K                    | 110       |
| CBA    | FM 1-2                      | • FM 3    | Banking and Finance Inst./ Monetary | 6 units        | 21        | TTh 10:00 AM - 01:00 PM<br>R 123 | •   | FM 3A                     | 3 units       | WF 01:00 PM - 02:30  |           |
| CBA    | FM 1B                       | 0         | Policy                              |                |           |                                  | _   | SS 4<br>General Sociology |               | W                    | /R 1      |
| CBA    | FM 2-1                      | FM 3      | A FME 2<br>Professional Elective    | 3 units        | 13        | WF 02:30 PM - 04:00 PM<br>R 115  | •   | FM 3A                     | 3 units       | WF 11:30 AM - 01:00  | PM        |
| CBA    | FM 3-1                      | O FM 3    |                                     | 3 units        |           |                                  |     | TAX 1                     |               |                      | 120       |
| CBA    | FM 3A                       | •         | Professional Elective               | 5 units        | 13        | R 123                            | •   | Income Taxation           |               |                      | _         |
| CBA    | FM 3B                       | ●<br>FM 3 | A BUS LAW 2                         | 3 units        | 25        | Th 06:00 PM - 09:00 PM           | 0   |                           |               |                      |           |
| CBA    | FM 3C                       | Ð         | Law on Business Organization        |                | 25        | R 115                            |     |                           |               |                      |           |
| CBA    | FM 3D                       | ● FM 3    | A TAX 1<br>Income Taxation          | 3 units        | 6         | WF 11:30 AM - 01:00 PM<br>R 120  | •   |                           |               |                      |           |
| CBA    | FM 4-1                      | 0         |                                     |                |           |                                  |     |                           |               |                      |           |
| CBA    | HRM 3A                      | FM 3      | A SS 4<br>General Sociology         | 3 units        | 2         | WF 01:00 PM - 02:30 PM<br>WR 1   | •   |                           |               |                      |           |
| CBA    | HRM 3B                      | 0         |                                     |                |           |                                  |     |                           |               |                      |           |
|        |                             |           |                                     |                |           |                                  |     | l                         | —I [          | List of Registered   |           |
|        |                             |           |                                     |                |           |                                  |     |                           |               | Subjects             |           |
|        |                             | List      | of Sections                         | L              |           | List of Su                       | bje | cts                       |               |                      |           |

#### List of messages that can be encountered during the registration

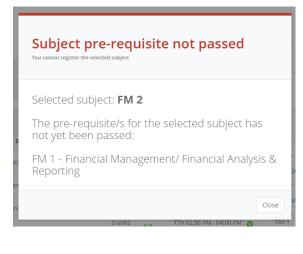

This message will be shown if you tried to add a subject that has pre-requisites which is still not passed.

You cannot add this subject. Unless you requested to waive the pre-requisite.

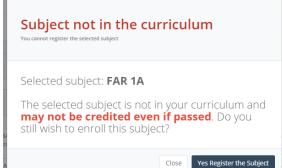

This message will be shown if the subject you wish to add is not included in your curriculum. You may still add this subject but there is no guarantee that it will be credited even if passed. Please be careful in adding subjects that are not in your curriculum. Consult your college Dean or the Registrar before you continue.

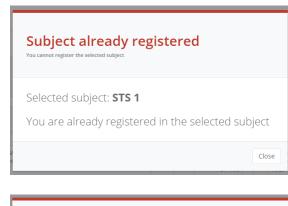

This message will be shown if the subject you want to add is already added in the list. You do not need to add the subject again.

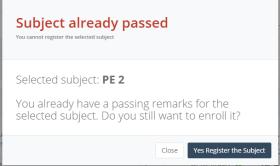

This message will be shown if you already have a passing remark for the selected subject. If your college or the registrar instructed you to re-enroll the subject you may do so.

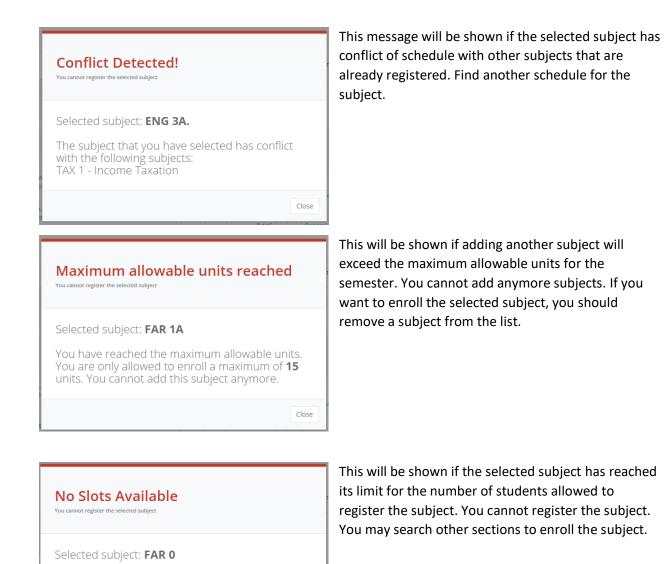

To continue with the registration, click the Proceed to next step button. It can be found at the bottom of the page

Close

The selected subject has reached its limit. No

Slots Available

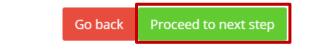

## **STEP 3.3 Creating the Assessment:**

After all the subjects has been added, it is important to create the assessment. If you are qualified for Free Tuition you still must create the assessment. It will be used for the creation of the billing statements submitted to CHED. Click Create Assessment to continue

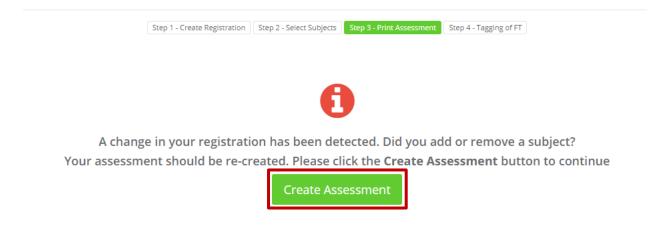

Your assessment will be shown after clicking the Create Assessment button. If you find anything unusual or if you think there are some discrepancy you may click the Re Assess button. Click Proceed to the next step to continue

| Code   | Account Name          | Assessed Fee | 1st Payment | 2nd Payment | 3rd Payment | Remarks  | Discount |
|--------|-----------------------|--------------|-------------|-------------|-------------|----------|----------|
| 100101 | Lecture (Day)         | 3000.0000    | 1500.0000   | 1500.0000   | 0.0000      | 15 @ 200 | 0.000    |
| 303389 | Development Fees      | 225.0000     | 225.0000    | 0.0000      | 0.0000      |          | 0.000    |
| 303390 | Athletics Fees        | 240.0000     | 240.0000    | 0.0000      | 0.0000      |          | 0.000    |
| 303391 | Computer Fees         | 400.0000     | 400.0000    | 0.0000      | 0.0000      |          | 0.000    |
| 303392 | Cultural Fees         | 120.0000     | 120.0000    | 0.0000      | 0.0000      |          | 0.000    |
| 803393 | Guidance fees         | 120.0000     | 120.0000    | 0.0000      | 0.0000      |          | 0.000    |
| 101469 | Laboratory fees       | 1160.0000    | 1160.0000   | 0.0000      | 0.0000      |          | 0.000    |
| 01470  | Library fees          | 120.0000     | 120.0000    | 0.0000      | 0.0000      |          | 0.000    |
| 01471  | Medical & Dental Fees | 140.0000     | 140.0000    | 0.0000      | 0.0000      |          | 0.000    |
| 01472  | Registration fees     | 120.0000     | 120.0000    | 0.0000      | 0.0000      |          | 0.000    |

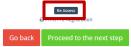

# STEP 3.4 Tagging of free tuition:

Your assessment will be shown for review. If you are qualified for free tuition you will be tagged accordingly, and your outstanding balance will be updated. Click Proceed to the next step to continue.

| uition. |                       |              |             |             |             |          |          |
|---------|-----------------------|--------------|-------------|-------------|-------------|----------|----------|
| Code    | Account Name          | Assessed Fee | 1st Payment | 2nd Payment | 3rd Payment | Remarks  | Discount |
| 100101  | Lecture (Day)         | 3000.0000    | 1500.0000   | 1500.0000   | 0.0000      | 15 @ 200 | 0.000    |
| 303389  | Development Fees      | 225.0000     | 225.0000    | 0.0000      | 0.0000      |          | 0.000    |
| 303390  | Athletics Fees        | 240.0000     | 240.0000    | 0.0000      | 0.0000      |          | 0.000    |
| 303391  | Computer Fees         | 400.0000     | 400.0000    | 0.0000      | 0.0000      |          | 0.000    |
| 303392  | Cultural Fees         | 120.0000     | 120.0000    | 0.0000      | 0.0000      |          | 0.000    |
| 303393  | Guidance fees         | 120.0000     | 120.0000    | 0.0000      | 0.0000      |          | 0.000    |
| 101469  | Laboratory fees       | 1160.0000    | 1160.0000   | 0.0000      | 0.0000      |          | 0.000    |
| 101470  | Library fees          | 120.0000     | 120.0000    | 0.0000      | 0.0000      |          | 0.000    |
| 101471  | Medical & Dental Fees | 140.0000     | 140.0000    | 0.0000      | 0.0000      |          | 0.000    |
| 101472  | Registration fees     | 120.0000     | 120.0000    | 0.0000      | 0.0000      |          | 0.000    |
|         |                       | TOTAL        | 4145.0000   | 1500.0000   |             |          |          |

## **STEP 4 Finished!:**

You have successfully registered online! Click finish to continue

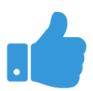

Congratulations! You have successfully registered online.

Your registration is still not validated, you can still make changes to your registration. You may now print your pre-registration. Just go back to your dashboard and scroll down until you find the enrollment history.

Let us know that you successfully registered #TSUStudentPortal #TSUOnlineRegistration

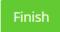